## Thunderbird:

This guide describes the process for setting up a MAGIX email account in Thunderbird. Other email clients are based on the same menus and work with the same settings.

First go to the menu and click on File > New > Existing Mail Account.

Enter the Name, the Email Adress and your created Password that will be used for the account.

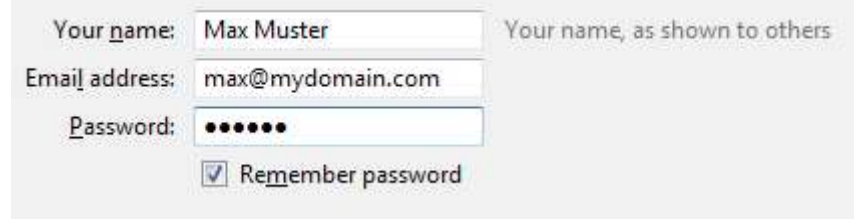

After you click Continue, Thunderbird will automatically attempt to find the correct settings. If this attempt is unsuccessful, click on Advanced Config.

The settings for the inbox server (IMAP) and the outbox server (SMTP) vary because MAGIX works with different email services for old domains and new domains.

The settings that must be entered here can be found by logging in to the **Control Center** and clicking on Email. Simply find the appropriate mailbox and click on Options > Email Program Settings.

----

Here is an example for a newer domain:

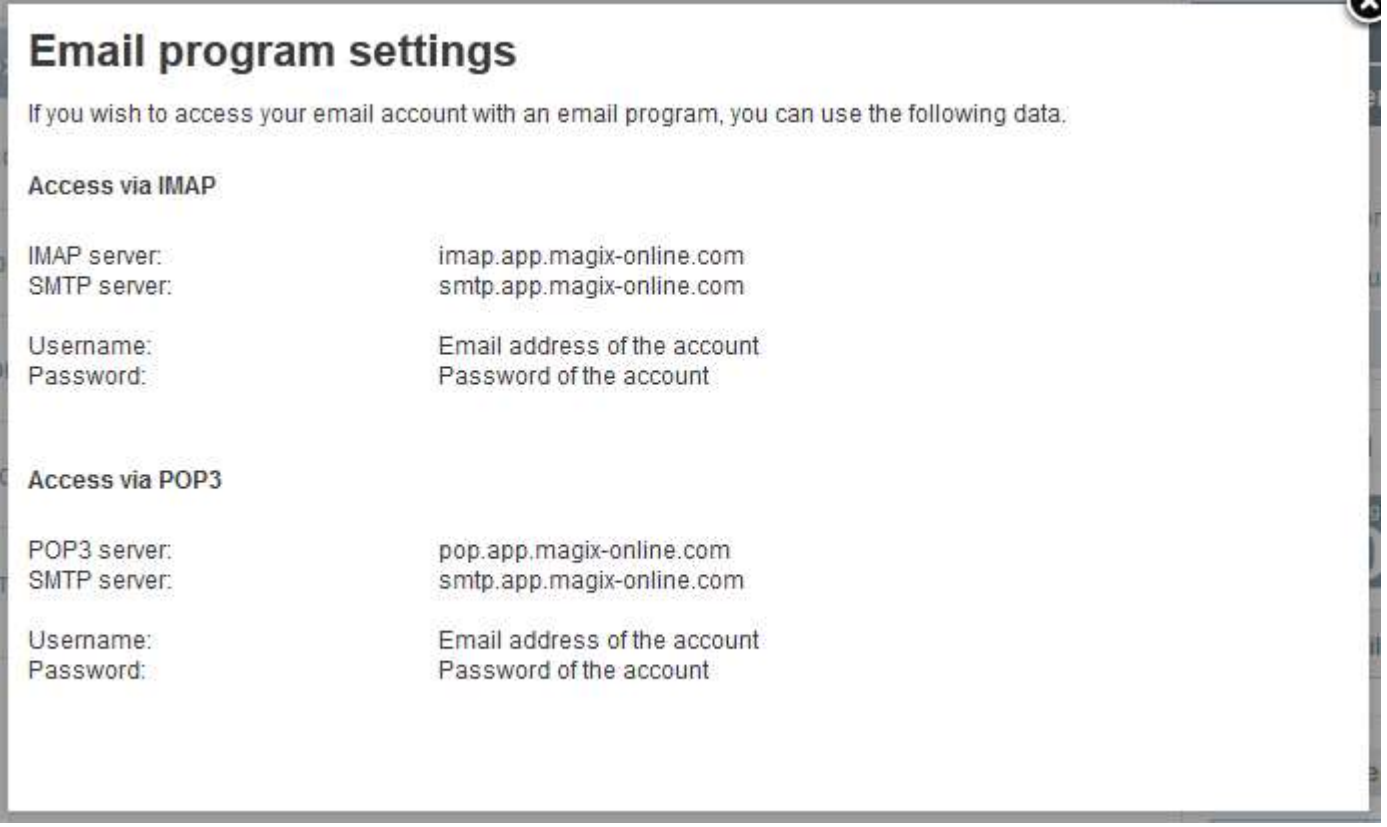

This means that the following server hostname must be entered:

## Incoming: imap.app.magix-online.com Outgoing: smtp.app.magix-online.com

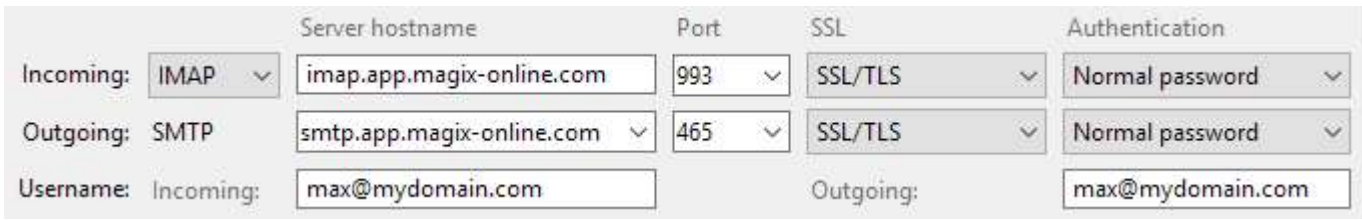

All domains that were registered before the middle of 2010 still work on the old system. For these domains, the following server information must be entered:

Incoming: mail.magix-website.com Outgoing: mail.magix-website.com

Enter your email address here as your username. The final step is to set the SSL (Encryption), Authentication and Ports as shown in the picture. The SSL should be set to SSL/TLS with an Encrypted Password. The input port should be set to 993 and the output port to 465.

You can finalize the process by clicking on Create Account. And that is all that is necessary to send and receive emails with Thunderbird